**3 4**

### Hauppauge!

## **WinTV-HVR-930C HD WinTV-HVR-935 HD**

#### **Quick Installation Guide for Windows**

If a CD ROM is included, run Setup from the CD ROM.

### 1. Contents of the Package

If a CD ROM is not included, open your web browser and enter the download link from the **WinTV v8 Download Document** into the address bar. Or alternate, visit

www.hauppauge.co.uk , click on "SUPPORT", then "WinTV v8".

Download the WinTV8 Setup file to your computer.

Then run the downloaded file, for example **wintv8setup\_34180.exe** (the version number may vary).

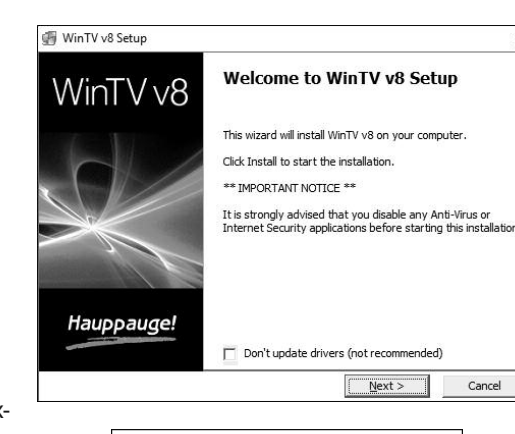

# Installing Drivers

Select your language and click "Next". Follow the instructions on your screen.

First the device driver for the WinTV stick will be installed.

In the "Activation Required" window, click on the button "Enter Serial Number" and enter the serial number from the WinTV v8 Download Document (or CD sleeve).

After successful activation, the WinTV application will be installed. It is recommended to use the default directories for the program and data files.

After the installation, you will find a 'WinTV 8' icon on your desktop and a "Hauppauge WinTV" folder in the Windows Start menu.

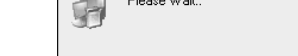

WinTV v8 Setup

Hauppa

#### **Activation required** WinTV v8

If your product came with WinTV v7 and you are upgrading,<br>please insert your original CD into the CD-ROM drive and did<br>"Check WinTV v7 CD". Please keep this CD safe, it will be<br>required for future installations.

X

you have lost your original CD, you will need to purchase<br>e WinTV v8 application from our web store at .hauppauge.com/wintycd

If your product came with WinTV v8, dick "Enter Serial<br>Number". Please keep this serial number safe, it will be<br>required for future installations.

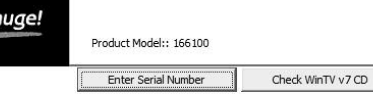

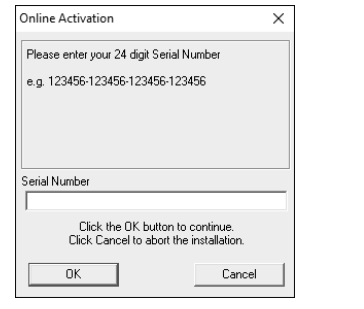

### *Please note:*

- *- This step requires that the WinTV stick is connected to the USB port.*
- *- It is recommended to disable your antivirus software during installation.*
- *- An Internet connection is required for software activation.*

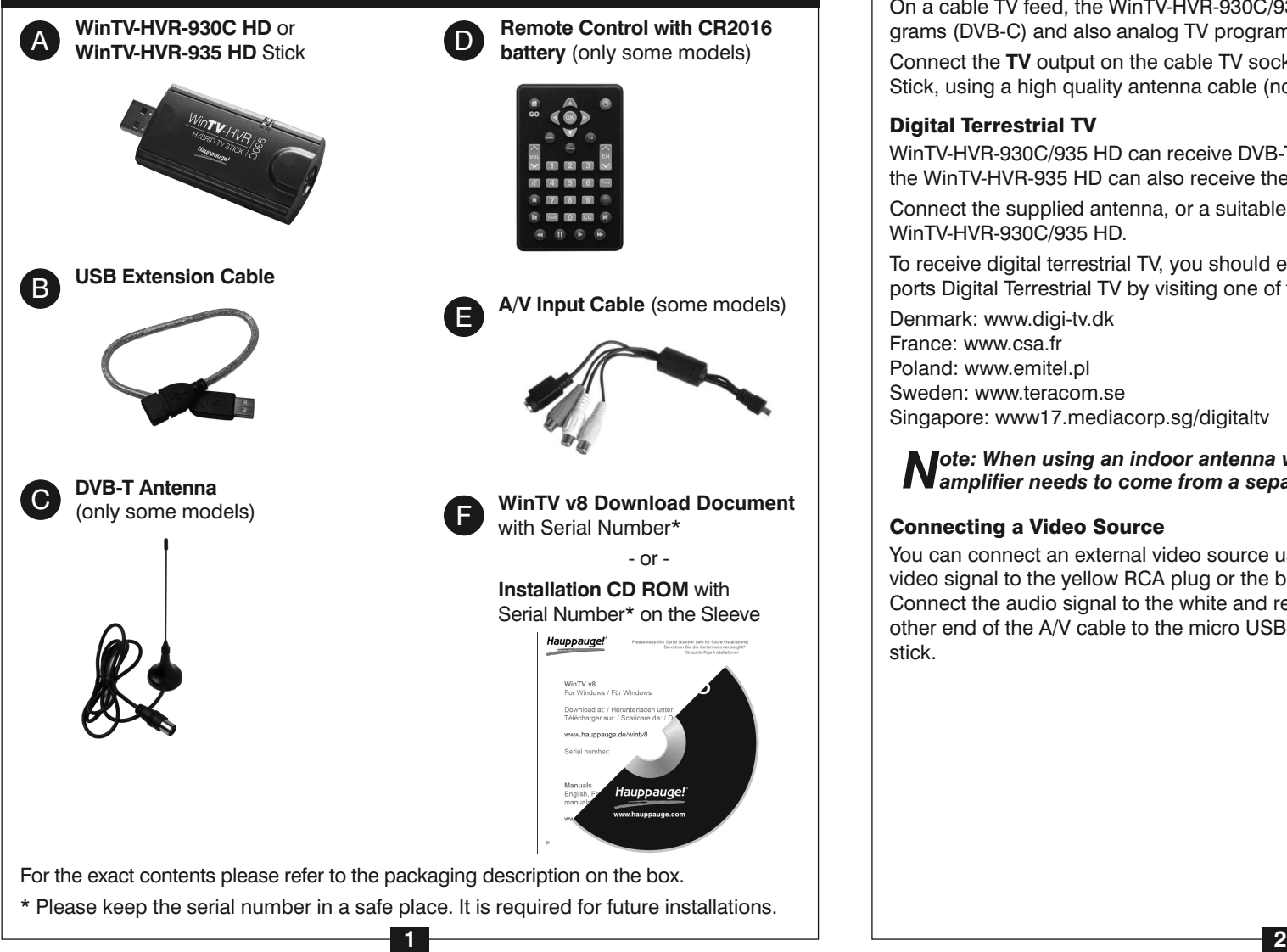

## 4. Software Installation

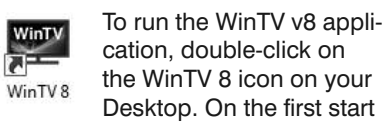

cation, double-click on the WinTV 8 icon on your Desktop. On the first start of the application, the **Device Setup Wizard** will appear.

Set the checkmark for the type of TV signal that is connected to the WinTV-HVR stick.

### **Digital Terrestrial TV**

For digital terrestrial TV over antenna set the checkmark on "**Digital Terrestrial TV (DVB-T)**".

### **Cable TV**

If you have connected the WinTV-HVR stick to a cable TV feed, set the checkmark on "**Digital Cable (DVB-C)**". You can also set the checkmark on **Analog TV** to scan for analog TV channels.

#### **External Video Source**

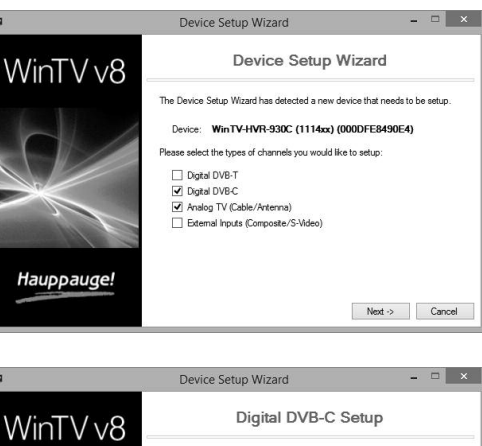

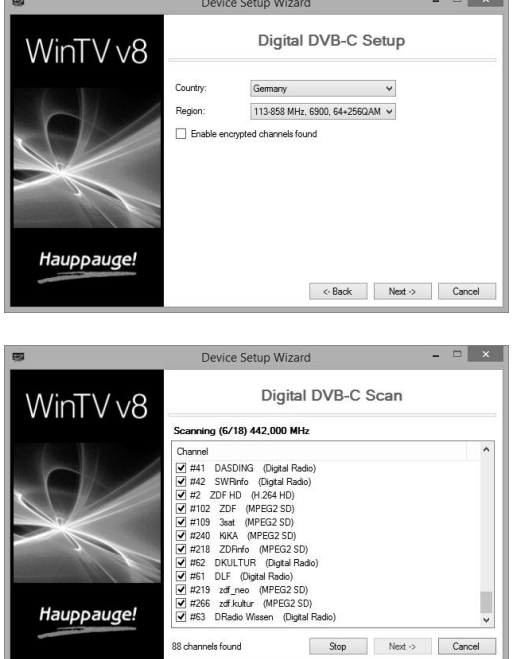

If you have connected an external video source using the supplied A/V Input Cable, select *"External Inputs (Composite/S-Video)"*.

Click on the *Next* Button to continue. Select your **Country** and **Region**. If your region is not listed, choose the default selection for the region.

Click *Next* to start scanning for channels.

Channels will be found and listed during the scan.

Once this is complete, click *Next* to finish.

#### **Rerun Channel Scan**

Denmark: www.digi-tv.dk Finland: www.digitv.fi France: www.csa.fr <br>Germany: www.ueberallfernsehen.de Poland: www.emitel.pl **Example 20 Foland:** Www.emitel.pl **United Kingdom: www.dtg.org.uk** Sweden: www.teracom.se <br>
Switzerland: www.broadcast.ch Singapore: www17.mediacorp.sg/digitaltv

Mote: When using an indoor antenna with built-in amplifier, the power for the amplifier needs to come from a separate power supply.

To scan for channels at a later time, in the main WinTV window click on the gear icon  $\bullet$ , then select the "Devices" tab, click on the **WinTV** device entry and click on "Tuner Setup".

## 5. Run the WinTV Application and Scan for Channels

English

**Hauppauge Computer Works, Ltd** Crown House, Home Gardens, Dartford, Kent DA1 1DZ, United Kingdom tel: (+44) 203 405 1717 Support: www.hauppauge.co.uk/contact

www.hauppauge.co.uk

**Hauppauge Digital Asia Pte Ltd** 1093 Lower Delta Road #04-05 Tiong Bahru Industrial Estate Singapore 169204 tel: +65 62769163 fax: +65 62769167 email: sales@hauppauge.com.sg tech support: support@hauppauge.com.sg www.hauppauge.com.sg

1.Turn on your PC or Laptop and wait until Windows has completely started.

2.Plug the WinTV-HVR Stick into a USB 2.0 or USB 3.0 port using the supplied USB extension cable. This is to reduce mechanical load to the USB port, and also adjacent USB ports can still be used.

**Note:** Due to power and bandwidth requirements, we do not recommend con-<br>Netcring the unit into an external USB hub.

### **Cable TV**

On a cable TV feed, the WinTV-HVR-930C/935 HD can receive digital TV/radio programs (DVB-C) and also analog TV programs (PAL).

Connect the **TV** output on the cable TV socket to the **TV input** on the WinTV-HVR Stick, using a high quality antenna cable (not supplied).

#### **Digital Terrestrial TV**

WinTV-HVR-930C/935 HD can receive DVB-T broadcasts from an antenna. In addition, the WinTV-HVR-935 HD can also receive the new DVB-T2 signals.

Connect the supplied antenna, or a suitable roof top antenna to the **TV input** on the WinTV-HVR-930C/935 HD.

To receive digital terrestrial TV, you should ensure you are located in an area that supports Digital Terrestrial TV by visiting one of these websites:

#### **Connecting a Video Source**

You can connect an external video source using the supplied A/V cable. Connect the video signal to the yellow RCA plug or the black S-Video plug (4 pin) on the A/V cable. Connect the audio signal to the white and red plugs on the A/V cable. Connect the other end of the A/V cable to the micro USB connector on the side of the WinTV-HVR stick.

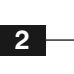

### 2. Installing the WinTV Stick

### 3. Connecting the TV Signal

**5 6**

 $\vert x \vert$  $\vee$  ...  $\Box$ 

#### **Playing Back Recordings**

To watch a recording, click on the **Open File for Playback** button and select the recording, or click the **Menu** button and select "Recordings" from the menu.

#### **TV Guide**

Many digital TV channels transmit Electronic Program Guide information (EPG). This information is collected and displayed in the TV Guide window. Click a program title with your mouse to see more details about the entry.

Click on the **Menu** button and sele "Scheduler" from the menu.

The Scheduler allows you to recor a TV program at a certain date and time on a specified channel. It lists all scheduled recordings added by the TV Guide as well as any manual recordings that have been set.

To record a program, click on **Record** in the details view. The scheduled recording is added to the Scheduler window. To rescan all frequencies for TV Guide information, click on **Update EPG**.

#### **Manually Schedule a Recording**

From here you can **Edit** or **Cancel** (delete) existing schedule entries.

To schedule a new recording, click on the Add button. You will need to select the channel, set the start tin duration etc. and confirm with a cli on the **Record** button.

*Note: The WinTV application does not have to be running for a scheduled recording to work, but your PC will need to be either turned on, in Standby or in Hibernate mode. All scheduled recordings are performed in the background by the task "WinTVRec.exe". If a recording is started while you are watching live TV, WinTV will display the TV program being recorded.*

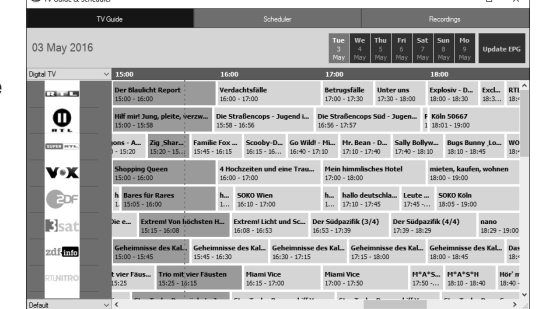

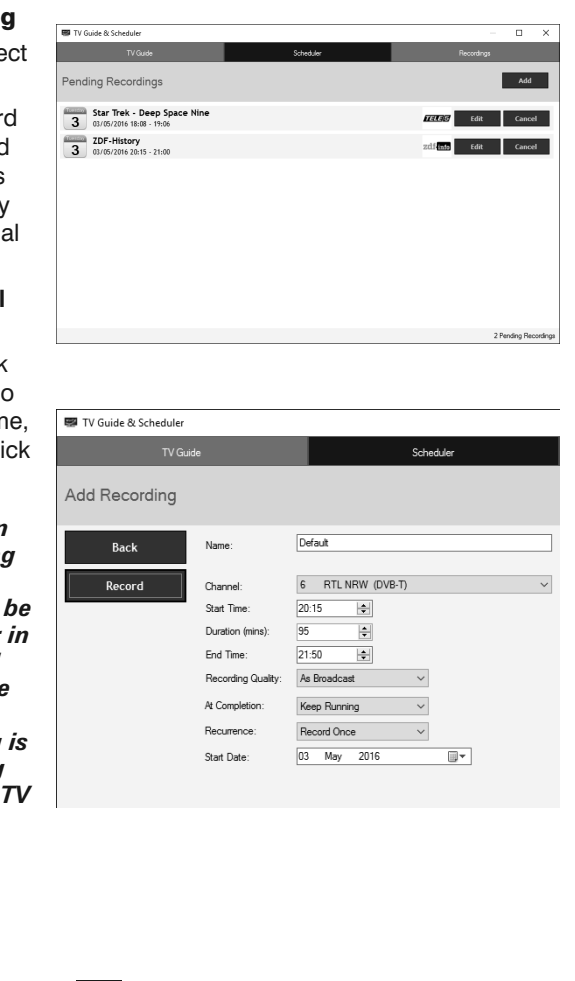

- ( HID-compliant system controller (Fig. HID-compliant vendor-defined device
- $\triangleright$   $\blacksquare$  Keyboards
- M Mice and other pointing devices
- Monitors
	- Network adapters
	- Processors
- Sound, video and game controllers 不明 Hauppauge WinTV-HVR-930C-HD (1114xx DVB-T/C) 4 High Definition Audio Device
- $\triangleright$   $\leftarrow$  Storage controllers ommend using a roof top antenna. When using an indoor antenna with built in ampli-

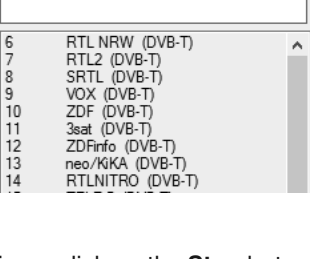

Type to filter channels

All Channels

#### **Start Live TV**

To start Live TV, click on the TV icon:  $\Box$ .

To scan for channels again, in the main WinTV window click on the Settings button  $\mathbb{Z}$ , then select the "Devices" tab, click on the WinTV device entry and click on "Tuner Setup".

#### **Ways to Change Channels**

### - Click on the arrow buttons  $\blacktriangledown$  and  $\blacktriangle$ .

- Enter a preset number using keyboard or remote control.
- Using the keyboard, enter the starting letter of a channel's name.
- Click on the Menu button and select "Find Channel" from the Context menu (pictured right).

#### **Record TV manually**

**FCC Statement FCC ID: H90WINTV CF Statement: This equipment has been tested and complies with FN 55013, FN 55020 and** IEC 801-3 part 3 standards.

- To start recording, click on the **Record** button.
- To finish the recording, click on the Record button again, or click on the **Stop** button.

#### **Recording Location**

By default, recordings (and Snapshots) are placed into **C:\Users\Public\Videos**. You can change this in the WinTV settings on the 'Capture' tab.

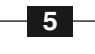

#### **Checking the Device Driver**

To check if the device driver is installed correctly: In the **Control Panel** click **System** and select **Device Manager**. In the category you should see the entry "Haup**pauge WinTV-HVR-...**" without any exclamation mark. In the category

"Sound, video and game controllers" "Human Interface Devices" the entry "**Hauppauge CIR Receiver**" should be present, which is required for the

remote control function.

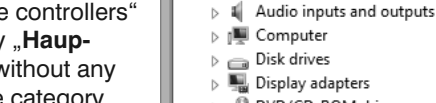

DVD/CD-ROM drives 4 0 Human Interface Devices

Eile Action View Help  $\Leftrightarrow$   $\qquad \qquad$   $\qquad$   $\qquad$  4 3 W8-64-PC-Test

#### 『<sub>洞</sub> Hauppauge CIR Receiver

HID-compliant consumer control device

Device Manager

- **-** × |

#### **Digital Terrestrial TV Reception (DVB-T) in the UK**

Please check your DVB-T reception, from the DTG (UK) website:

#### **www.dtg.org.uk**

(Search for "coverage checker".)

For the best DVB-T reception we rec-

fier, the power for the amplifier needs to come from a separate power supply.

#### **How Can I Rerun the Channel Scan?**

#### **Display Problems**

If there are problems with the TV display, they can possibly be rectified by changing the video renderer options. Click on the Settings button in WinTV and select the "General" tab, then select a different video renderer (e.g. VMR9) and restart the WinTV application.

- **Mute** : Mute audio volume **Display teletext**
- Change channel
- : Change audio volume
- Turn subtitles On/Off

#### **Software Updates and FAQ**

In the **Support** section on the Hauppauge website you can find the latest software updates for your product, answers to frequently asked questions and other up to date information.

United Kingdom: **www.hauppauge.co.uk**

Singapore: **www.hauppauge.com.sg**

### 8. Further Information

**CAUTION**: Changes or modifications not expressly approved by the party responsible for compliance to the FCC Rules could void the user's authority to operate the equipment. Supplementary Television Broadcasting Receiving Apparatus - Appareils supplémentaires de réception de télévision, Canada. Nordic note: Ma kun tilkoples kabel-TV nett via galvanisk isolator.

**Waste Electrical and Electronic Equipment (WEEE)**: The device may not be disposed of with household rubbish. This appliance is labeled in accordance with European Directive 2002/96/EG concerning used electrical and electronic appliances (Waste Electrical and Electronic Equipment - WEEE). The guideline determines the framework for the return and recycling of used appliances as applicable throughout the EU. To return your used device, please use the return and collection systems available to you.

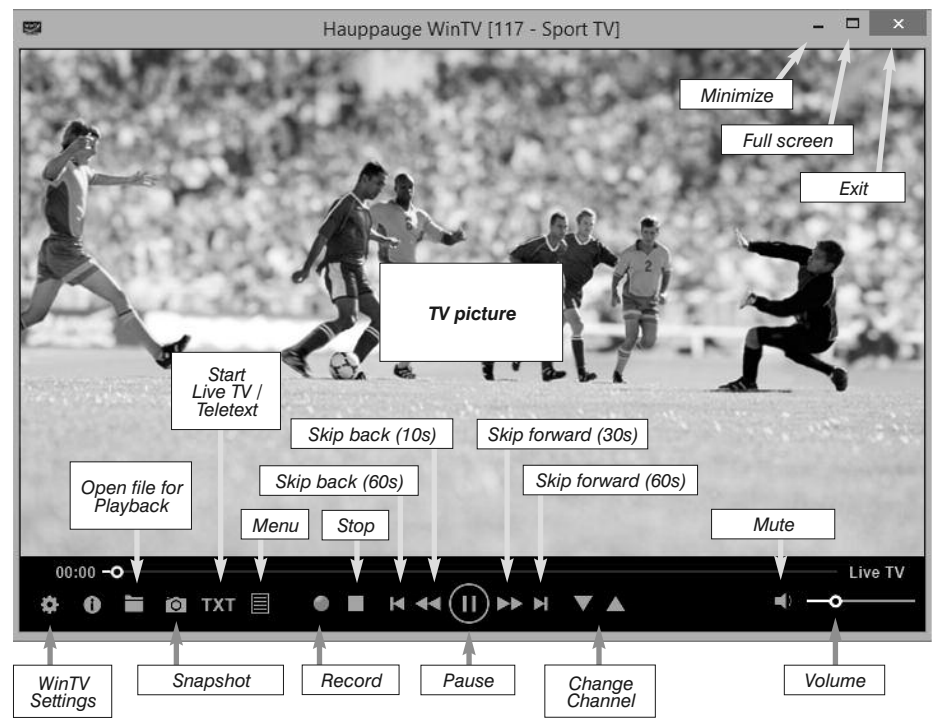

### 6. Using WinTV v8

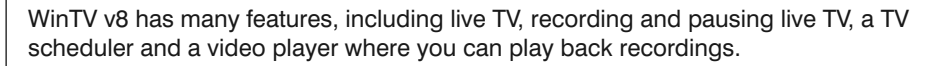

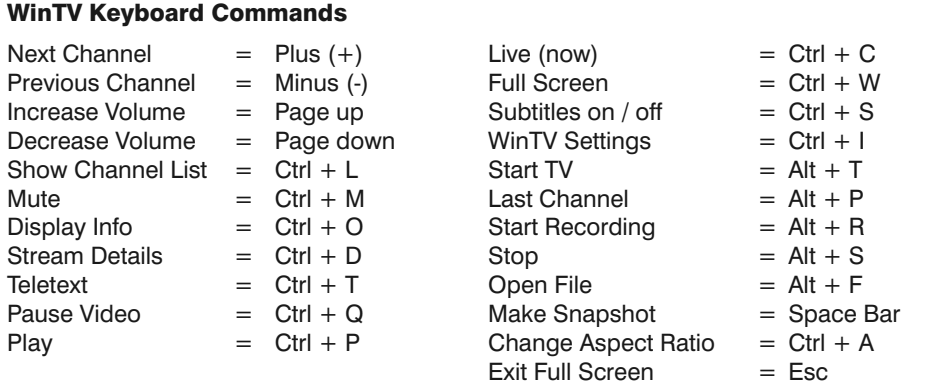

Insert the battery into the remote control, following the correct polarity.

On start up of Windows, the IR software (ir.exe) is loaded from the Startup folder ("**AutoStart IR**"). When **ir.exe** is loaded, you see a black remote control icon in the system tray area on the Windows task bar (next to the clock).

#### **Hints on Using the Remote Control**

- The IR sensor is built into the WinTV stick, and

- located on its side. So when using the remote control, point it towards the WinTV stick.
- The WinTV application only responds to the remote control if it is the active window.

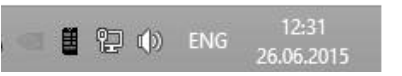

- In case the WinTV stick is not connected to the USB port during Windows start up, the IR software will not be loaded and the remote control will not function. To make it work, after connecting the WinTV stick, run the "Restart IR" shortcut in the Start menu or in the "Advanced Options" folder on your Desktop.

### 7. Infrared Remote Control (some models only)

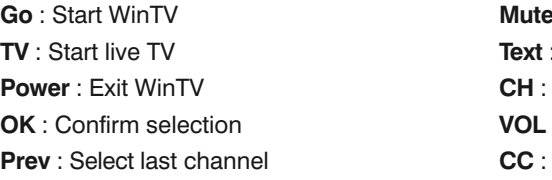

#### **Important Remote Control Buttons**